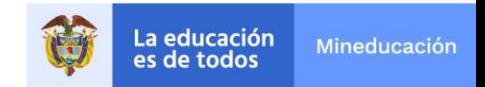

#### **Paso a Paso de Registro al Examen de Estado de la Educación Media Saber 11 para Instituciones Educativas**

A continuación, se describen de manera general los pasos que deberá seguir para garantizar la inscripción exitosa al examen Saber 11.

Para realizar el proceso ingrese a [https://www.icfes.gov.co/,](https://www.icfes.gov.co/) en el menú superior seleccione Exámenes -> Educación media -> Seleccione el examen que corresponda Saber 11 o Pre saber, diríjase a la sección de *Inscripción* y allí encontrará el link que lo llevará al sistema PRISMA

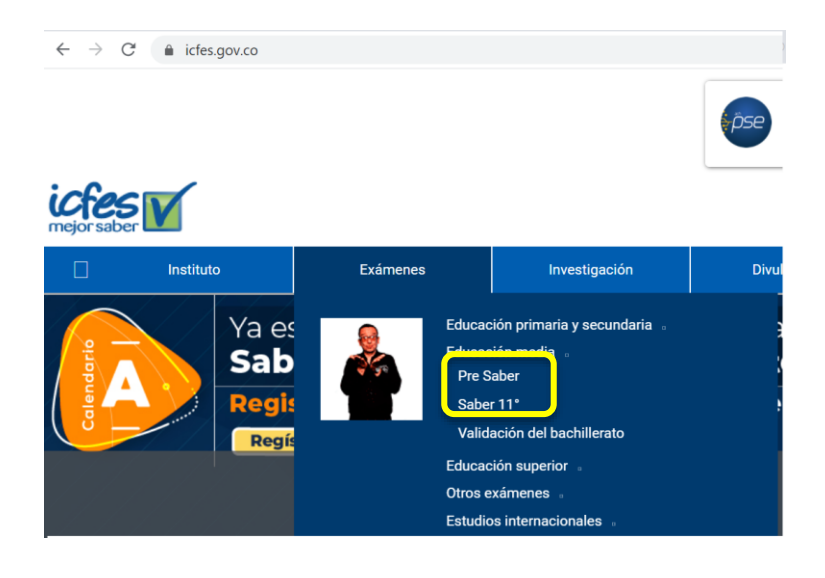

A través de PRISMA su Institución podrá:

- 1. Confirmar el valor de la tarifa a pagar de acuerdo con la resolución 102 de 2020, por la cual se señalan las tarifas de los Exámenes de Estado Saber 11 y de las pruebas Pre Saber y Validación para la vigencia 2020.
- 2. Hacer filtros para identificar de manera ágil y confiable cuántos y cuáles estudiantes se encuentran en los listados **Aspirantes**, **Pre inscritos** y/o **Inscritos.**
- 3. Definir los estudiantes para los cuales iniciará un proceso de inscripción, y que corresponden con la matrícula registrada en SIMAT.
- 4. Realizar la preinscripción de estudiantes por medio del diligenciamiento del formulario.
- 5. Gestionar el pago de manera agrupada (relacionar varios estudiantes en una misma referencia de pago) o individual (el estudiante puede realizar el pago por ventanilla con la referencia generada).

#### **EN EL MÓDULO DE INSCRIPCIÓN, CADA SEDE JORNADA DE SU INSTITUCIÓN PODRÁ VISUALIZAR TRES LISTADOS, EN LA OPCIÓN GESTIÓN DE INSCRIPCIÓN**

**SIMAT:** listado de estudiantes pre cargados en el sistema, según la actualización definida para la aplicación del SISTEMA INTEGRADO DE MATRÍCULA (SIMAT).

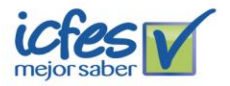

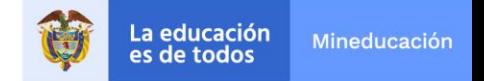

**Aspirantes:** listado de estudiantes autorizados por la Institución pendientes de diligenciar el formulario de inscripción

**Pre inscritos:** listado de estudiantes con el formulario de inscripción diligenciado y están pendientes por realizar el pago.

**Inscritos:** estudiantes que ya han realizado el pago y pueden consultar la citación en la fecha establecida.

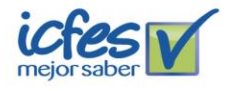

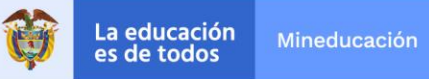

A continuación, se describen de manera general todos los pasos que debe seguir la Institución para garantizar que los estudiantes sean correctamente citados al examen:

**PASO 1:** Ingrese a PRISMA usando el usuario del colegio y la contraseña, diríjase al módulo de inscripción

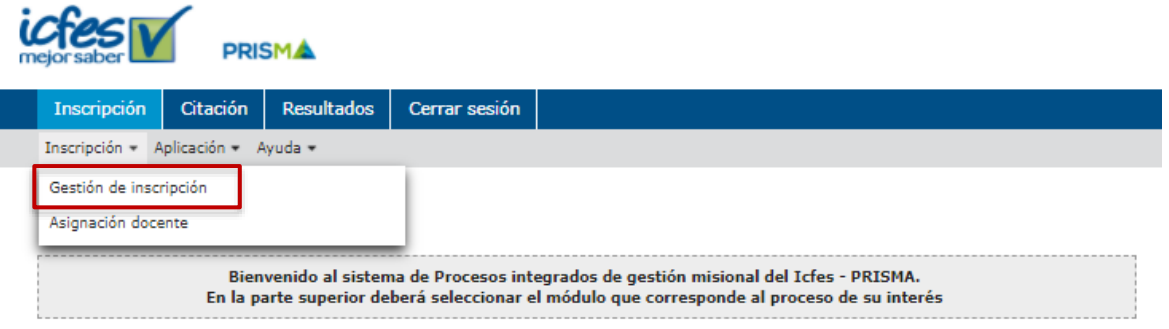

## **PASO 2: AUTORIZACIONES Y SELECCIÓN DEL EXAMEN**

La primera vez que ingrese, el sistema le va a mostrar información de reglamentación, revísela y diligencie la información solicitada.

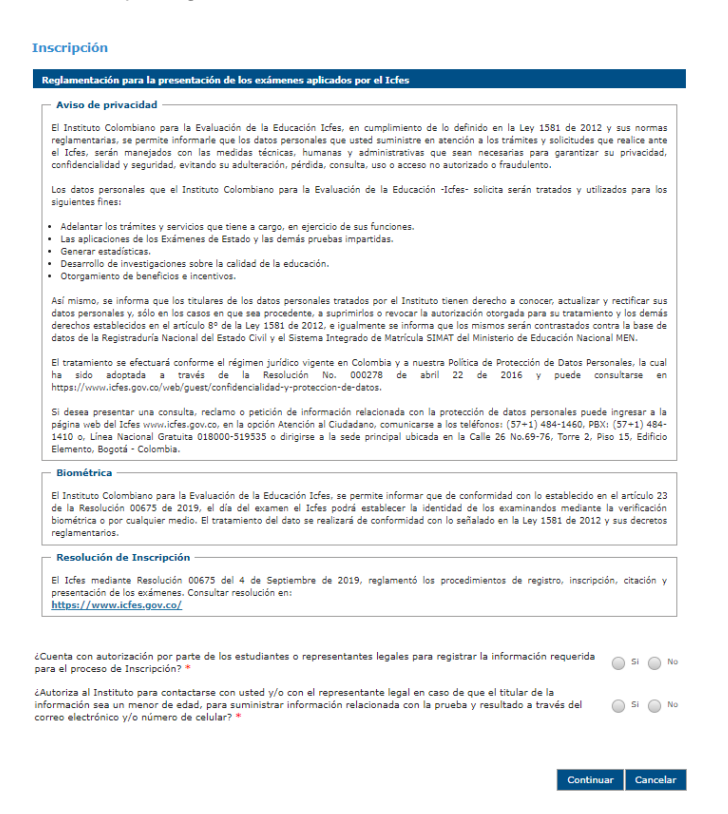

Luego el sistema le mostrará los exámenes disponibles para la inscripción (Pre Saber y Saber 11).

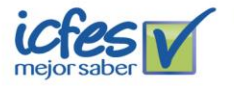

Instituto Colombiano para la Evaluación de la Educación - ICFES Calle 26 No. 69 - 76, Torre 2, piso 15. Edificio Elemento, Bogotá - Colombia · Líneas de atención al usuario: Bogotá (+57 1) 484 1460 Línea gratuita nacional: 01 8000 51 9535 · www.icfes.gov.co **@** @ICFEScol **@** icfescol **@** ICFES **@** ICFEScol

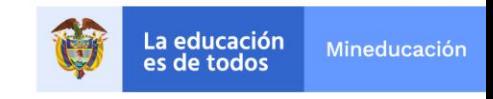

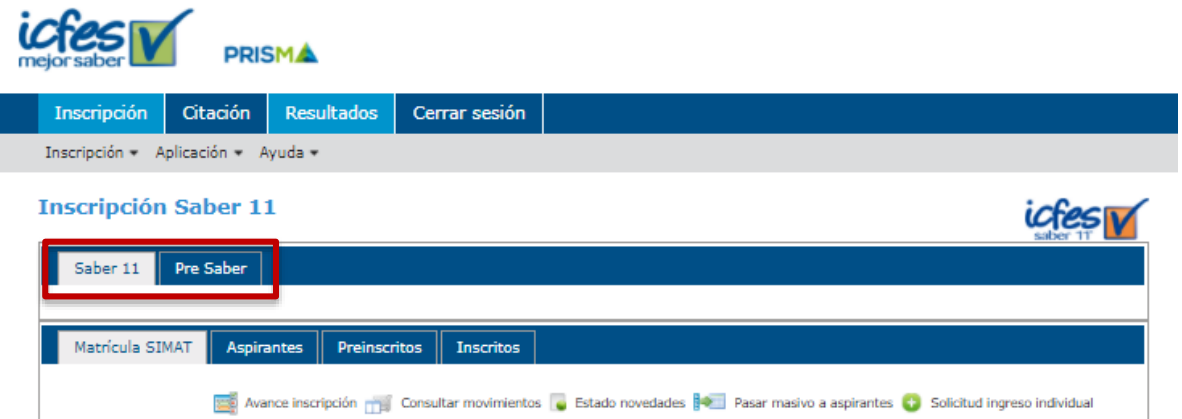

# **PASO 3: CONFIRMACIÓN DE TARIFA**

La primera vez que ingrese a cada examen el sistema le solicitará confirmar el valor a pagar de acuerdo con la naturaleza de su institución y el valor de la mensualidad que paga cada estudiante.

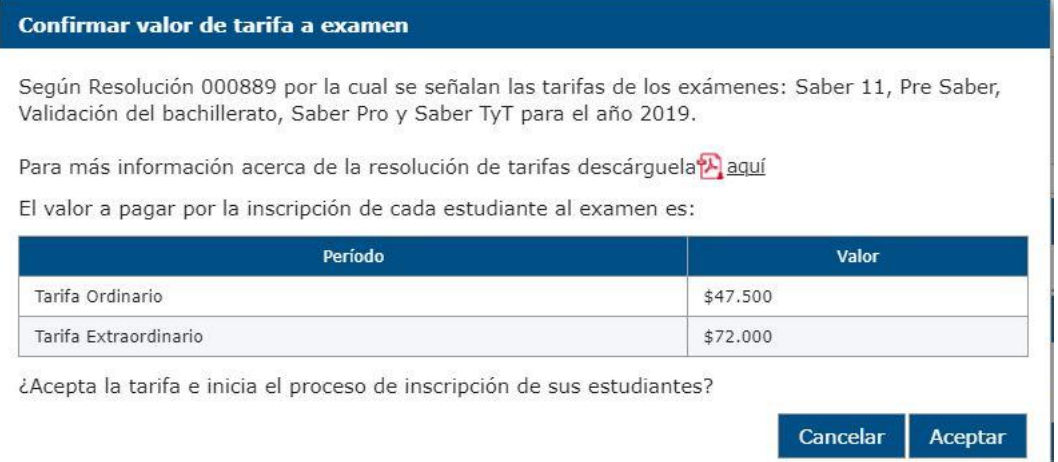

# **PASO 4: GESTIÓN DE ESTUDIANTES**

Después de confirmar la tarifa, podrá confirmar los estudiantes de acuerdo a la lista SIMAT que se encuentran en la pestaña *Matrícula SIMAT* y que continuarán con el proceso de inscripción. Si requiere agregar estudiantes que no se encuentren en la lista mostrada, podrá hacerlo por la opción *Solicitud de ingreso individual,* diligenciando la información solicitada por el sistema.

**Nota**: Tenga en cuenta que esta novedad será validada con el SIMAT, mediante un proceso automático que el ICFES realizará 3 veces al día. Para que el estudiante pueda pasar a inscrito, su novedad deberá encontrarse como validada, es decir, el estudiante deberá estar en la matrícula de su colegio para el grado indicado en el SIMAT. El estudiante ingresado

tendrá la siguiente marca hasta cuando se resuelva la novedad

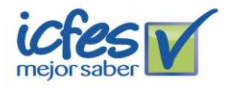

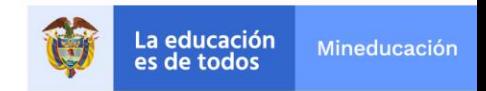

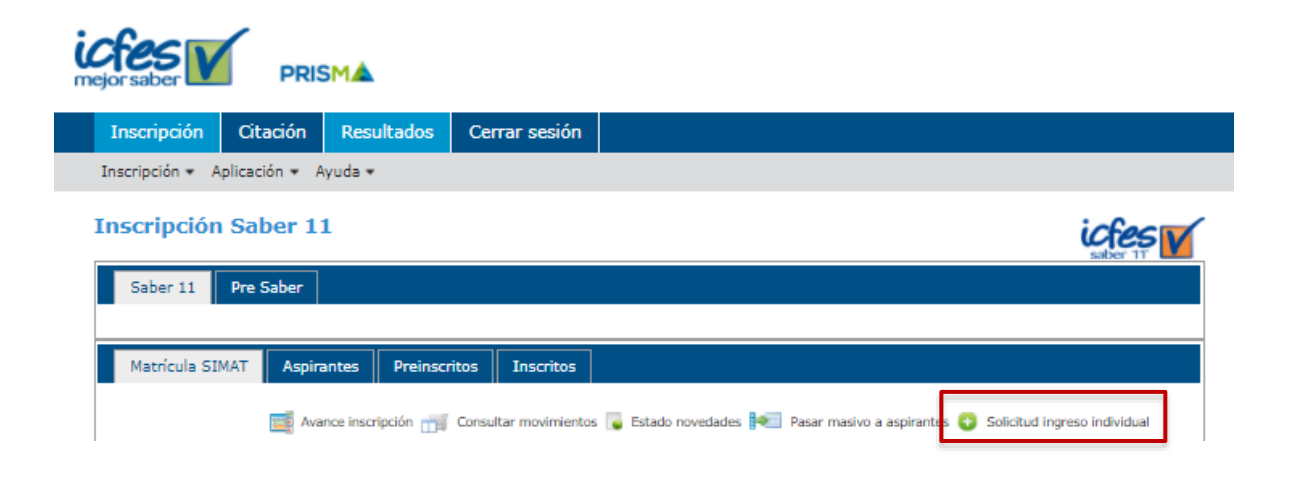

Adicionalmente, si requiere ajustar los datos de sus estudiantes (Tipo de documento, nombre, grado o institución educativa), lo podrá realizar registrando una novedad sobre estos.

**Nota**: Tenga en cuenta que estas novedades serán validadas con el SIMAT, mediante un proceso automático que el ICFES realizará 3 veces al día. Para que los estudiantes con novedad puedan pasar a inscritos, las novedades asociadas deberán encontrarse como validadas, es decir, la información registrada deberá coincidir con la información de sus matriculados en el SIMAT. El estudiante con novedad tendrá la siguiente marca hasta cuando esta sea resuelta

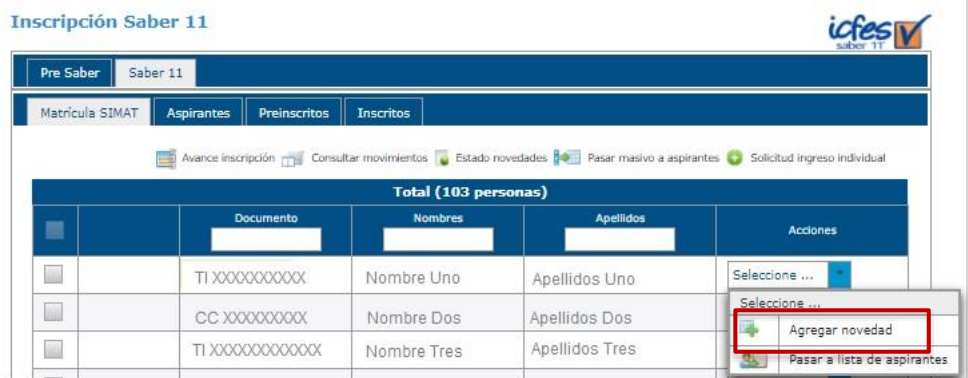

Si desea conocer el estado de las novedades que ha registrado, podrá hacerlo usando la opción *Estado novedades,* donde podrá consultar la lista de las novedades registradas, el estado y la fecha de la última actualización*.*

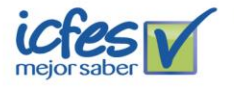

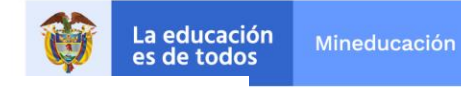

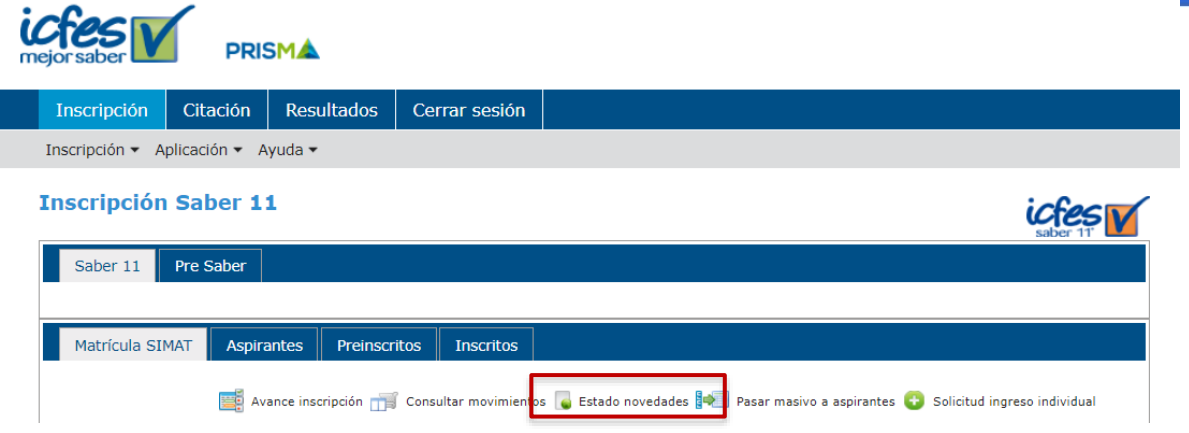

## **PASO 5: PESTAÑA DE ASPIRANTES Y DILIGENCIAMIENTO DEL FORMULARIO DE INSCRIPCIÓN**

Una vez esté seguro de que los datos de sus estudiantes puede realizar el paso a la pestaña de aspirantes usando la opción *Pasar a lista de aspirantes*

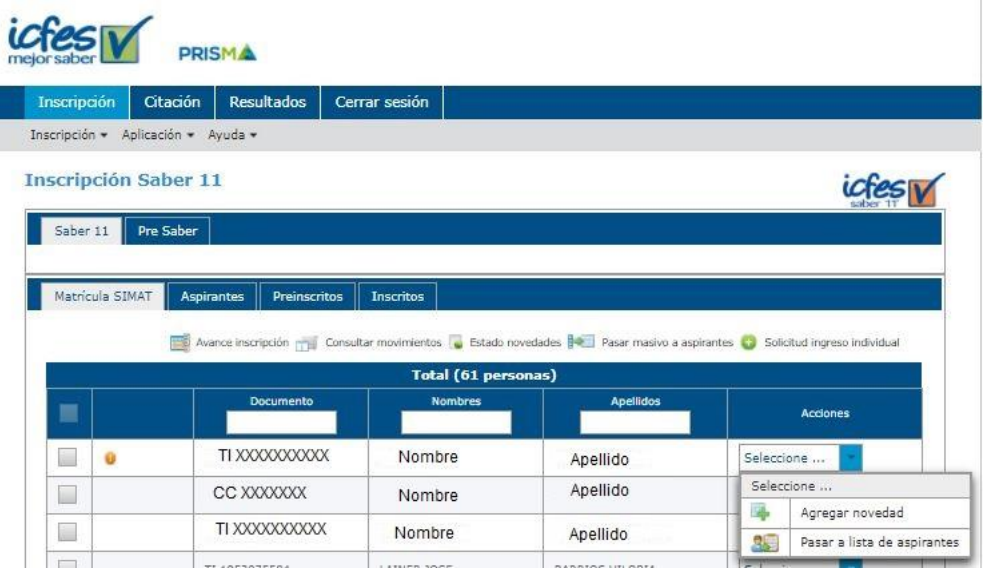

El ICFES ha adelantado procesos de depuración de la información con la Registraduría Nacional para personas que ya se encuentran registradas en nuestro sistema. Por tanto, es posible que si la información del estudiante NO coincide con la información que tenemos registrada y validada con la Registraduría Nacional, deberá ajustar los datos del estudiante usando la funcionalidad de *Agregar novedades,* ya que no podrá continuar hasta que los datos sean consistentes.

Una vez se encuentre en la pestaña de *Aspirantes,* podrá diligenciar el formulario de pre inscripción por cada estudiante, mediante la acción de *Preinscribir.*

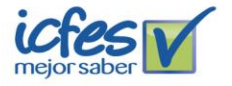

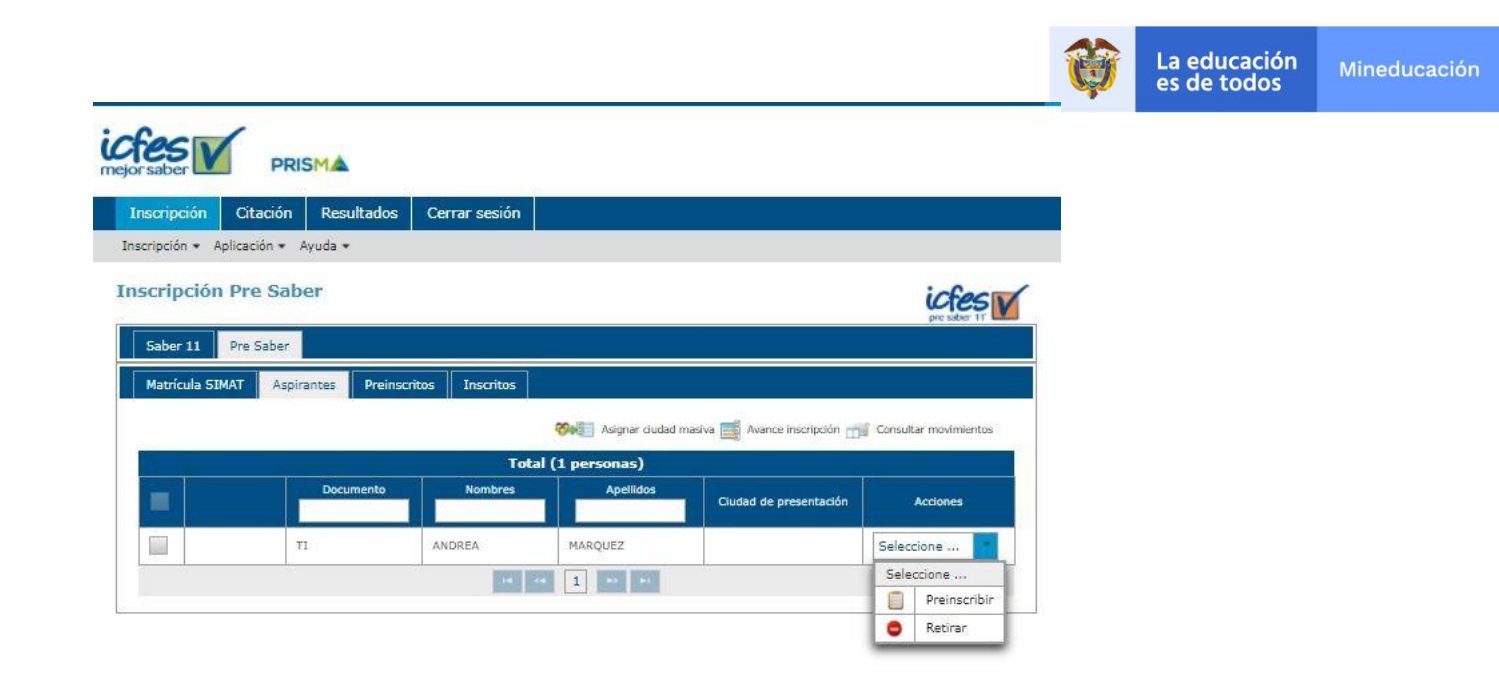

El formulario de inscripción al examen contiene información importante para el proceso, se registra la información de datos de contacto, ciudad de presentación el examen, condiciones de discapacidad y demás. Es responsabilidad de la institución diligenciar la información.

Antes de culminar el diligenciamiento del formulario es indispensable verificar que toda la información consignada sea correcta, particularmente la ciudad de presentación del examen y el tipo de discapacidad -si la hay- ya que esta determina los apoyos necesarios para presentar el examen.

Una vez sea diligenciado el formulario en su totalidad, el estudiante quedará registrado en la pestaña *PRE INSCRITOS*

## **PASO 4: PAGO**

Desde la lista de **PRE INSCRITOS** deberá seleccionar a los estudiantes y generar la referencia de pago de manera masiva o individual. El pago de la inscripción del examen lo puede realizar por alguno de los siguientes medios:

#### **[Descarga de instructivo, pago por](http://www.icfes.gov.co/) ventanilla**

Antes de imprimir la referencia de pago por favor lea cuidadosamente la descripción del servicio o examen que escogió. Descargue la referencia haciendo clic en la imagen PDF, tenga presente la fecha de expiración según el período en el cual fue generado.

Imprima la referencia [de pago en impresora láser y diríjase a cualquiera de las](http://www.icfes.gov.co/)  [sucursales del Banco Davivienda. Una vez efectuado el](http://www.icfes.gov.co/) pago, verifique el timbre [generado por el banco.](http://www.icfes.gov.co/)

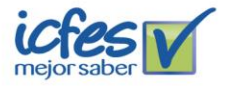

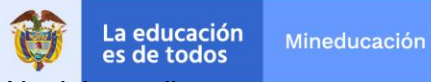

Tenga en cuenta que la referencia [de pago es personal e intransferible. No debe realizar](http://www.icfes.gov.co/)  más de un pago con una misma referencia [porque el sistema sólo tomará uno.](http://www.icfes.gov.co/)

#### **[PSE, pago en línea](http://www.icfes.gov.co/)**

Cuando se elige el pago electrónico (PSE), el sistema lo re direccionará al sistema de pagos **PSE** de la entidad bancaria que haya seleccionado, en donde podrá ingresar los datos de la cuenta para debitar el valor de la referencia generada y obtener respuesta de la transacción –rechazada o aprobada-.

Si selecciona la opción de pago en línea por PSE, recuerde que los pagos solo se pueden realizar a través de débito a cuenta de ahorros o cuenta corriente. No se reciben pagos con tarjeta de crédito.

Recuerde que, para hacer uso de este sistema, debe tener activos los sistemas de autenticación que maneja la entidad bancaria.

## **PASO 5. INSCRIPCIÓN AL EXAMEN**

La inscripción se hará efectiva 24 horas después de realizada la transacción por ventanilla o PSE tan pronto sea confirmado el pago en línea. El sistema le notificará su inscripción vía correo electrónico al estudiante, le enviará un resumen de la inscripción junto con su **NÚMERO DE REGISTRO.**

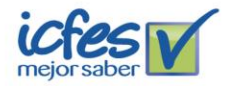